**ACCES** Application-Centred Computational Engineering Science ÉCOLE POLYTECHNIQUE<br>Fédérale de Lausanne

**SCHOOL OF ENGINEERING SCHOOL OF ARCHITECTURE, CIVIL & ENVIRON. ENGINEERING**

\_\_\_\_\_\_\_\_\_\_\_\_\_\_\_\_\_\_\_\_\_\_\_\_\_\_\_\_\_\_\_\_\_\_\_\_\_\_\_\_\_\_\_\_\_\_\_\_\_\_\_\_\_\_\_\_\_\_\_\_\_\_\_\_\_\_\_\_\_\_\_\_\_\_

# **ACCES CoViz Facility**

## **USER MANUAL**

(26 January 2017)

### **Contents**

- 1. Overview
- 2. Basic session operation
- 3. Visualization
- 4. Videoconferencing (including Quickstart guide)
- 5. CoViz room access
- 6. Contact details

### **1. Overview**

#### **1. Preamble**

The ACCES CoViz facility should be accessible with a minimum of knowledge of how to operate the hardware and software.

This guide is designed to provide users with the basic knowledge required to use the CoViz facility for both visualization and videoconferencing. Please contact  $\frac{\partial \phi}{\partial x}$  and  $\frac{\partial \phi}{\partial y}$  for additional information is required.

Information regarding the goals of the CoViz facility and the installed hardware and software can be found on the ACCES wiki (http://wiki.epfl.ch/acces.viz).

#### **2. Basic component overview**

The CoViz facility consists of a number of interconnected components, as illustrated in the following image. The main components for operation are:

- a Wacom touch-screen control panel, located on the high desk
- two 84" 4K stereoscopic display screens
- a display server (Windows 7 computer), housed in the black enclosed rack
- a Cisco SX80 videoconferencing codec and associated cameras
- four speakers located in the corners of the room
- four wireless microphones, located in their charging units

### **3. Visualization**

To display images on the large screens from a variety of input sources, please follow Section 2 to initialize the CoViz system, followed by Section 3 for instructions on connecting different devices.

### **4. Videoconferencing**

To perform a videoconferencing session with a remote site, please follow Section 2 to initialize the CoViz system, followed by Section 4 for instructions on operating the Cisco SX80 videoconferencing codec.

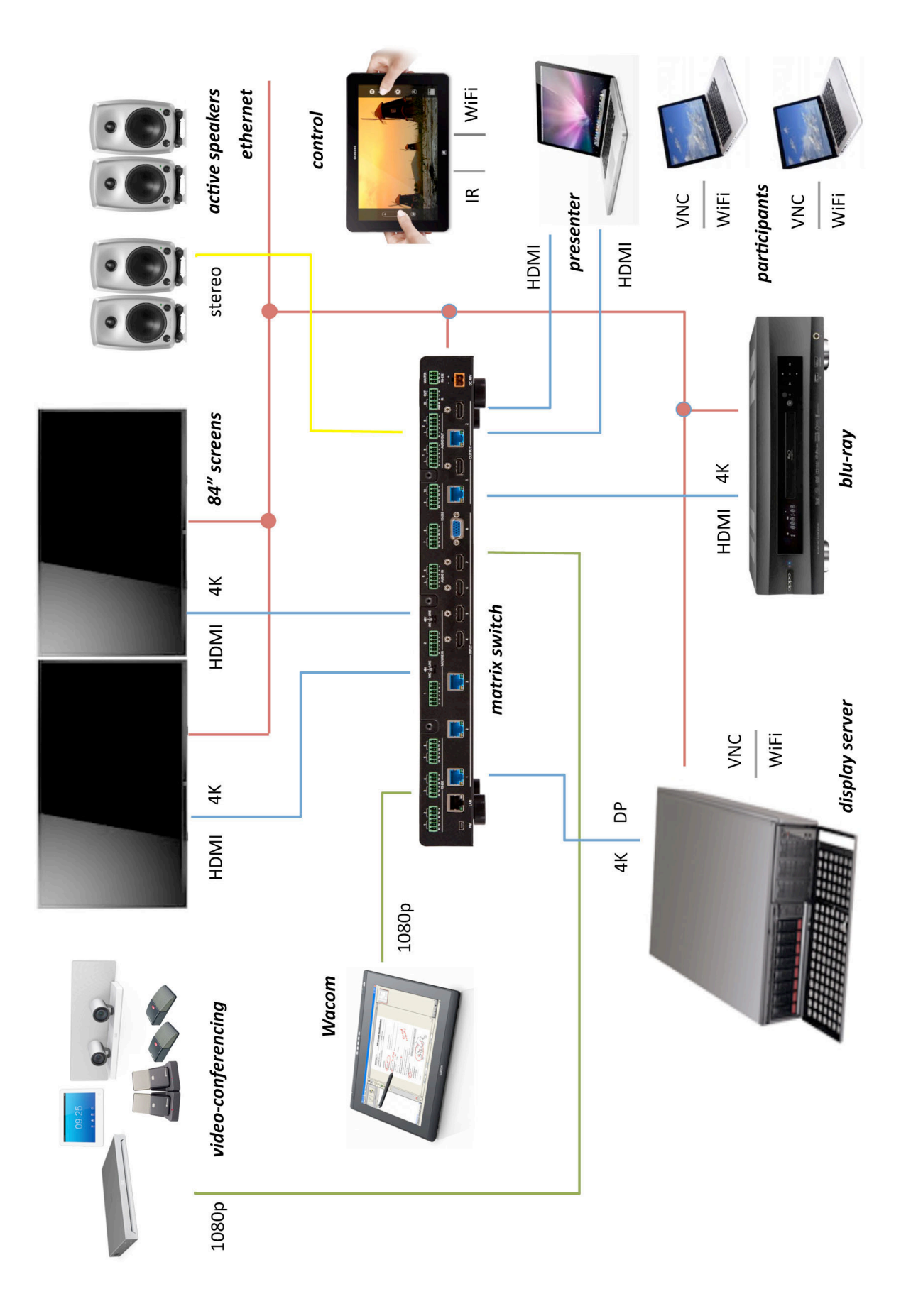

*Overview of CoViz components and interconnection*

### **2. Basic session operation**

#### **1. Control panel**

The CoViz facility is managed by a web-based control panel, as shown in the figure below. This panel is generally accessed from the Wacom tablet, but is also available e.g. on the mobile Samsung tablet. Both of these tablets have a touch screen.

Choice of the input source and the display configuration is controlled using this control panel.

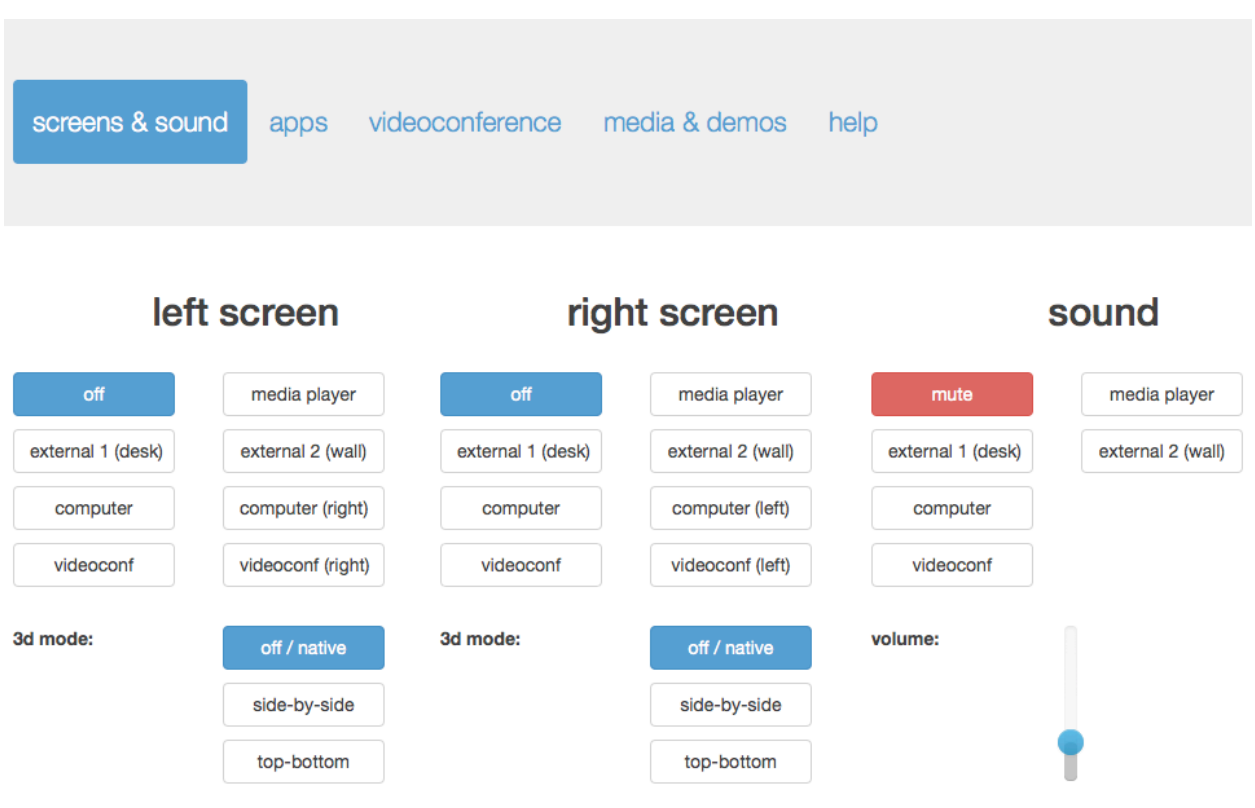

*CoViz web-based control panel*

### **2. Initializing your session**

The system is operated as follows:

- Switch on the Wacom tablet (using button at top right)
- Logon with username "user" (there is no password required)
- Select the CoViz Control Panel (generally the default selection, but if not click on "control panel" icon at bottom left)
- Select "screens  $\&$  sound" from the top horizontal menu (generally the default selection)
- Switch on the left and/or right main screens, by selecting the input source:
	- o *off*: switch the screen off (at the end of your session)
	- o *media player*: input from OPPO Blu-ray player
	- o *external 1 (desk)*: input from RHS Wacom to e.g. laptop, Wacom tablet
	- o *external 2 (wall)*: input from box on window ledge to e.g. laptop
	- o *computer*: input from CoViz display server
	- o *computer (right/left)*: input from CoViz display server to other screen
	- o *videoconf*: input from videoconferencing system
	- o *videoconf (right/left)*: input from videoconferencing system to other screen

You should hear an audible click from each screen when switched on, before a visual image appears a short time later.

- The sound source can be similarly controlled using the "sound system" menu. The sound level is adjusted using the slider. (Caution: do not slide to excessively high value.)
- If appropriate, from the top horizontal menu select:
	- o *apps*: run application software via the control panel interface
	- o *videoconference*: web control interface for videoconferencing
	- o *media & demos*: general and lab-specific examples of presentations, images, movies and demos
	- o *help*: useful information to assist operation

### **3. Closing your session**

When finished with the CoViz facility, perform the following tasks using the Wacom screen:

- Close all of your applications
- Display the Control Panel (if not already visible)
- In the "sound and screens" menu, select *off* for both left and right screens and the sound system
- Switch off the Wacom screen (using button at top right)

*IMPORTANT: Please leave the CoViz facility in the same state (both hardware and software) as you found it. This will avoid possible confusion for subsequent users.*

### **3. Visualization**

### **1. Using the graphics server**

The graphics server (accessrv1.epfl.ch; 128.178.24.48) is installed in the 19-inch cabinet in the CoViz room. The Windows 7 operating system is installed, with the three screens configured in an extended desktop:

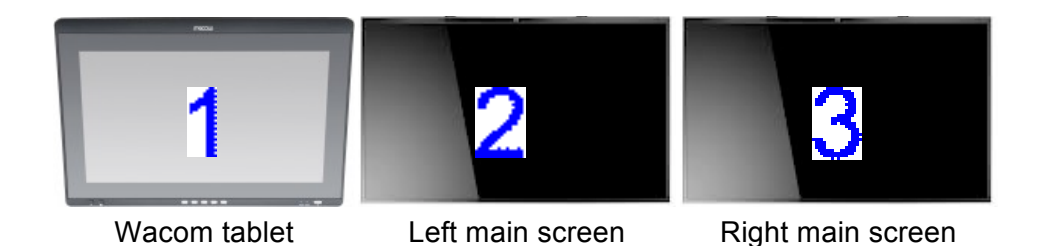

Individual windows can be placed on selected screens by:

- Manually dragging the window with the mouse,
- Using screen selection menu within the application software (if available),
- Using the control panel.

A number of application software is installed on the graphics server; see the ACCES wiki (http://wiki.epfl.ch/acces.viz) for more details.

The applications and file system are accessed via the Wacom tablet:

- Select "screens & sound" from the top horizontal menu (generally the default selection)
- Switch on the left and/or right main screens, by selecting the input source:
	- o *computer*: input from CoViz display server
- Run your application just as in a standard Windows 7 PC.

The display screen can be changed (from 1 to 2 or 2 to 1) by selecting appropriately:

o *computer (right/left)*: input from CoViz display server to other screen

User files can be placed on the Windows desktop. Note that this is not permanent storage as the desktop is automatically cleaned each night.

### **2. Using an external laptop**

It is possible to connect your own laptop as an external source, and show the display on one (or both) of the main screens:

- Connect the laptop to box behind the RHS of Wacom via a HDMI or VGA cable, and select the appropriate input channel (1 or 3, respectively).
- On the control panel select "screens & sound" from the top horizontal menu (generally the default selection)
- Switch on the left and/or right main screens, by selecting the input source:
- o *external 1 (desk)*: input from laptop
- Run your application as in normal operation.
- A similar external connection can be made using the other box located on the window ledge, and then selecting the input source:
	- o *external 2 (wall)*: input from laptop

### **3. Using a USB memory stick**

It is possible to transfer data from a USB memory stick to the display server, for example, to show a presentation:

- Connect the USB memory stick to a "Data" input on one of the three available USB 3.0 ports (black half golf balls located on the 19" rack)
- Copy your presentation files to desktop of the display server
- Set up the Wacom control panel as indicated above in "1. Using the graphics server"
- Run your application (e.g. PowerPoint, Adobe Acrobat) as in normal operation
- Remove your files from the desktop when no longer required. (Note: desktop files will be removed without notice. For more permanent storage, use the Scratch directory on the display server file system.)

### **4. Displaying the Wacom screen**

It is possible to display the Wacom screen on one (or both) of the main screens:

- Connect the HDMI cable labelled "external 1" to the left side of the Wacom tablet
- Select "screens & sound" from the top horizontal menu (generally the default selection)
- Switch on the left and/or right main screens, by selecting the input source:
	- o *external*: input from Wacom tablet
- Use the Wacom tablet as in normal operation.

### **5. Control devices**

The Wacom and Samsung tablets both have touch screens. However, in addition, various devices are available for controlling the information on the screens.

• *Gyration gyromouse*

Wireless device that functions on a table as an ordinary mouse, or in the air as a 3D gyroscopic mouse (click button on lower surface).

This device allows content manipulation while in front of the screens.

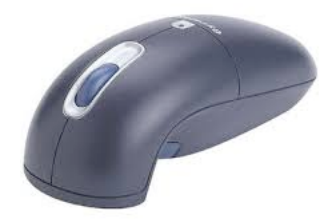

• *3Dconnexion SpaceNavigator*

Wireless, table-based mouse with 3D capabilities. Requires compatibility with application software being used.

• *Smartphone / Tablet*

ParaView can be controlled wirelessly on either iOS or Android devices using the Mobile Remote Control plugin.

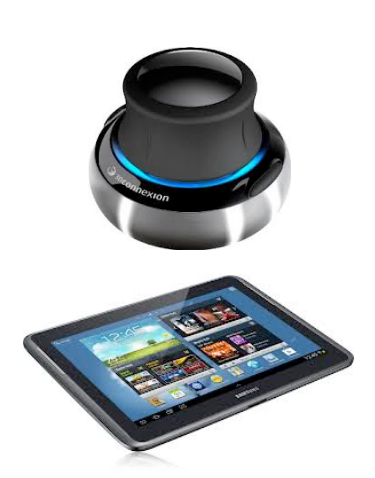

### **6. Using the render server**

The rendering and remote visualization server (accessrv2.epfl.ch; 128.178.131.196) is installed in the 19-inch cabinet in the server room INJ 019. The Ubuntu Linux operating system is installed.

The main supported software packages are:

- ParaView for remote visualization
- Blender (using GPU-enabled cycles renderer)
- POV-ray renderer
- Tachyon renderer

See the ACCES wiki (http://wiki.epfl.ch/acces.viz/renderserver) for general guidelines on using this server.

### **4. Videoconferencing**

#### **1. Preamble**

The ACCES CoViz facility is equipment with a high-quality videoconferencing system that can be used to connect to up to 4 external participants. It enables, for example, the following usage:

- chat sessions between distant collaborators
- project meetings with exchange of documents
- seminars, thesis defences, workshops, etc. involving a formal presentation

#### *Hardware*

The system is based on a Cisco SX80 codec, which includes SpeakerTrack cameras and a touch control panel (see below). This choice is consistent with the UC system (telephones, videoconferencing) being installed at EPFL. The SpeakerTrack system includes a microphone matrix that allows the cameras to be automatically oriented in the direction of the person speaking.

The basic functionality of the SX80 is described on the following Cisco Quick Reference Guide and also in the ACCES wiki (http://wiki.epfl.ch/acces.viz/videoconference).

Four high-quality wireless desktop microphones are integrated into the videoconference system. To operate them:

- Place them throughout the room, e.g. on the appropriate desks and presenter's table.
- Push the button to open wifi connection to receiver (in 19" rack).
- Push button to mute individual microphones.
- Return to their charging stations when no longer in use.

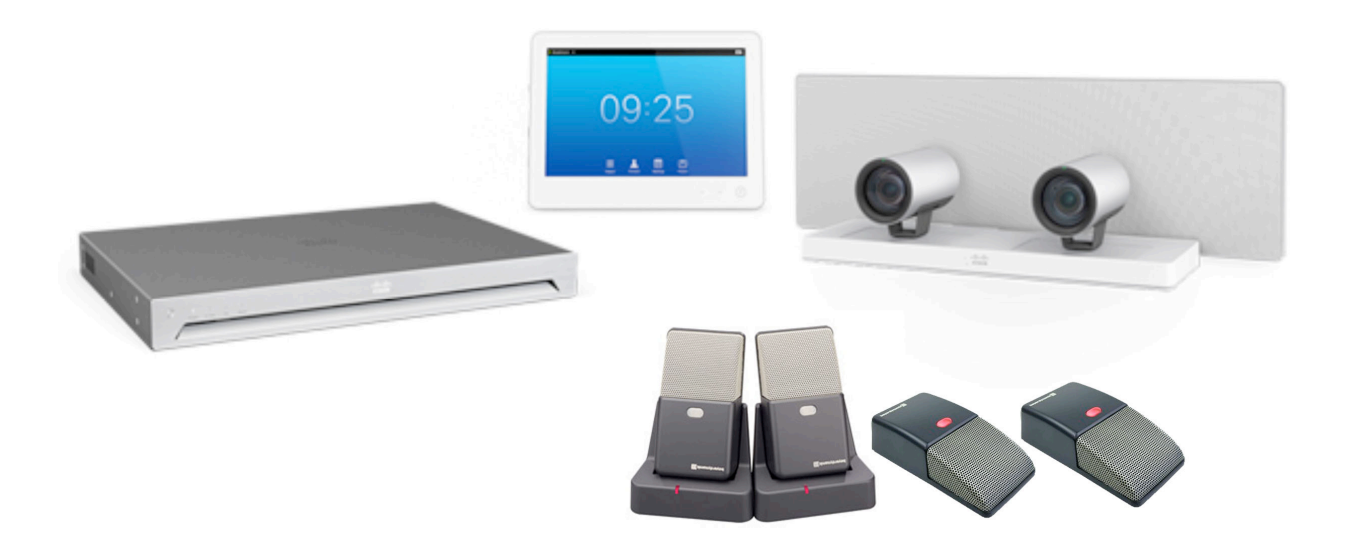

*CoViz videoconferencing equipment*

#### *Software*

A variety of SIP or H323 compliant software can be used with the videoconferencing system. The main options are the Cisco software, Jabber and WebEx.

The Jabber software has two different possibilities:

- *Jabber Softphone* complete software to be installed on Windows or Mac OSX (see: http://uc.epfl.ch/jeveuxmonjabber); uses the EPFL server uc-pres.epfl.ch
- *Jabber Guest* provides a light web access on Windows or Mac OSX requiring a browser plug-in (e.g. call CoViz room using https://jabberguest.epfl.ch/call/35560)

To employ the WebEx software, the following version is required:

• *WebEx collaboration meeting room* – This allows connection to the SX80 codec (which the freely downloadable version does not). It also allows remote users to share their documents/desktop (which Jabber does not). A WebEx session can be created by contacting:

- Luc Venries, UC-IT, MA C0 589 (Tel: 34536)

- Nicolas Borboën, STI IGM-IT, ME A2 424 (Tel: 35455)

#### *Tips:*

- To share content, the machine with the presentation must be connected directly to a "PC input" connection of the SX80 via an HDMI cable.
- The SpeakerTrack cameras can be operated manually in an independent manner via the menu obtained by clicking on the camera icon at the top right of the control screen.
- The CoViz SX80 startup image (see below image) provides useful information regarding establishing connections.

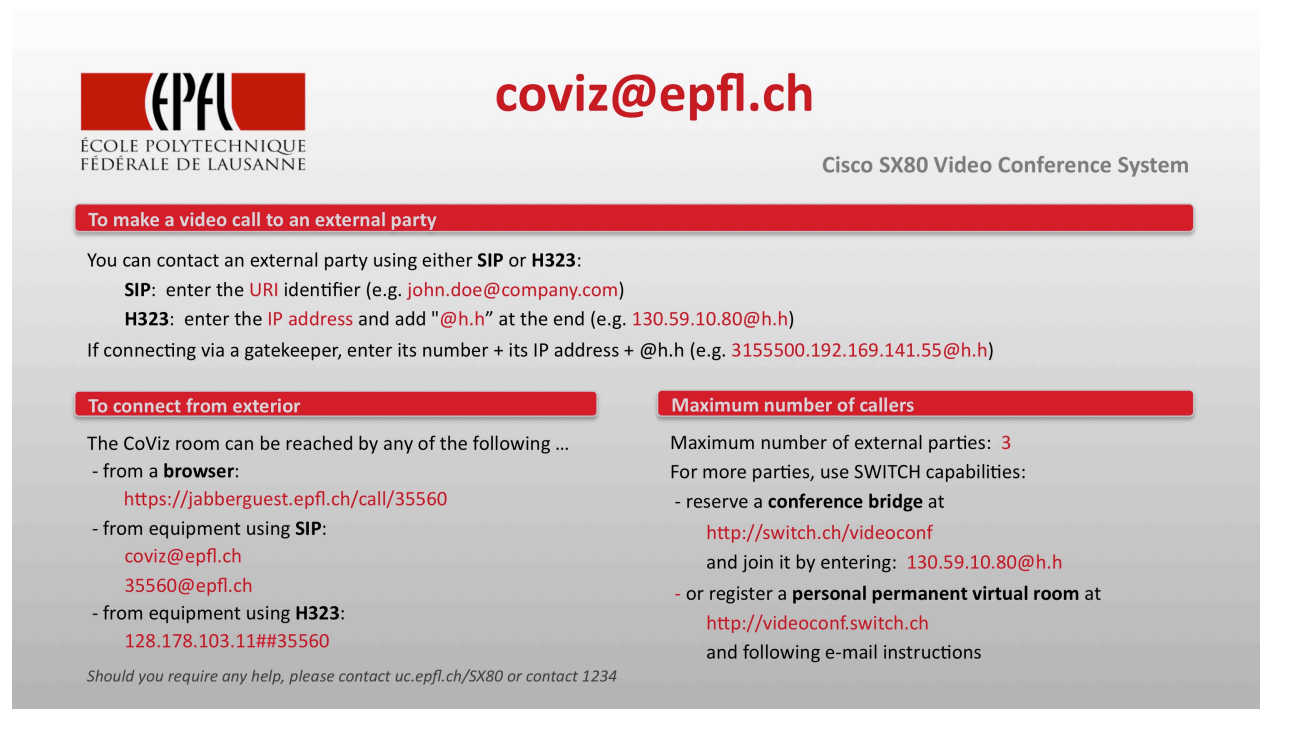

*CoViz SX80 startup image*

### **2. Videoconferencing Quickstart guide**

Basic operation of the Cisco SX80 codec in the CoViz facility can be initialized as follows:

- arrange appropriately tables in room (generally in a U configuration facing the screens); note that there are mains power sockets located in the floor.
- open a CoViz session using the Wacom control panel (see Section 2.2 of this manual)
- select *videoconf* for both left and right screens and sound (ensure volume is set to  $\sim$  25% of scale); both screens should display the SX80 startup image (see Section 4.1)
- wake up the Cisco SX80 codec (if in sleep mode) by touching its screen
- at lower right of SX80 screen frame, ensure that sound and microphones are not muted
- remove one or more microphones from their charging units and place on suitable table(s) in the room (these microphones are sufficiently sensitive so that two are generally sufficient); press button on each microphone, which should remain red.
- set up camera operation by touching camera icon at top right of SX80 screen to open the Camera Positions menu
	- o select operation of 2 front cameras (usually set Tracking to *on*)
	- o select *Cam3* at bottom of menu pane to display back camera view
	- o select selfview if required; close menu pane and use touchscreen to move its position on main screen.
- establish connection with external parties (see Section 4.1), using either of following
	- o external user calls in (e.g. using JabberGuest)
	- o dial out using SIP or H.323 address of external party using the Dial or Contacts menu at centre bottom of SX80 screen
- share local laptop screen (e.g. PowerPoint presentation) by connecting long blue HDMI cable to laptop (connectors available in far right cupboard below screens; the SX80 will ask you to confirm screen sharing.
- ensure that left screen displays camera images (remote and selfview) and right screen displays laptop screen
- when the videoconference session if finished, return all equipment to its original state (see Section 2.3); the SX80 codec will automatically revert to sleep mode.

If a more complex videoconferencing configuration is required, please contact user support well before scheduled session; in particular, it is possible to videoconference seminars to external sites using the CoViz system.

*IMPORTANT: Operation of the CoViz videoconference system, including connection with the remote party, should be tested well ahead of the scheduled videoconferencing session. Remember that you do not control the external equipment, so that problems may frequently arise.*

Calling someone

Tap **Dial**, as outlined.

Tap **Dial**, as outlined.

 $\begin{matrix} \circ \\ \circ \end{matrix}$ 

12:06

Quick Reference MX200 G2/MX300 G2/MX700/MX800/SX80<br>Cisco TelePresence MX200 G2/MX300 G2/MX700/MX800/SX80 Quick Reference Guide Cisco TelePresence MX200 G2/MX300 G2/MX700/MX800/SX80

TC7.2

Using the list of contacts to call Calling someone **Using the list of contacts to call** 

and then key in the name or number. Matches will appear as you and then key in the name or number. Matches will appear as you To search for someone, tap here to invoke the virtual keyboard To search for someone, tap here to invoke the virtual keyboard type. All three lists will be examined for possible matches. type. All three lists will be examined for possible matches.

 $\begin{picture}(150,10) \put(0,0){\line(1,0){155}} \put(150,0){\line(1,0){155}} \put(150,0){\line(1,0){155}} \put(150,0){\line(1,0){155}} \put(150,0){\line(1,0){155}} \put(150,0){\line(1,0){155}} \put(150,0){\line(1,0){155}} \put(150,0){\line(1,0){155}} \put(150,0){\line(1,0){155}} \put(150,0){\line(1,0){155}} \put(150,0){\$ To locate an entry, you may also scroll To locate an entry, you may also scroll through a list as you would do on a through a list as you would do on a  $E$ Anita Poscotto Bernhard Johr Datrick Brock Jim Gilbert **III** C If you are going to look in a specific look in a specifc list only, tap the list only, tap the Any matches will Any matches will appear here. Tap to select an entry. The selected entry will appear on a blue If you are going to corresponding appear here. Tap to select an entry. The selected entry will appear on a blue tab first. tab frst. background. background. corresponding

Key in the number, as

Key in the number, as

outlined.

outlined.

meaningless options are not shown. For When an entry has been located and Tap **Call** to place the call. There are Tap **Call** to place the call. There are some options available. These are always some options available. These are always context sensitive, which means that context sensitive, which means that example Add to Favorites is not available example **Add to Favorites** is not available for entries already residing in the list of for entries already residing in the list of When an entry has been located and selected the *Call* menu will appear. meaningless options are not shown. For selected the Call menu will appear temove from<br>History  $\times$ Call Rate<br>1920 kbps  $\Box$ 

smartphone. Tap to select an entry.

smartphone. Tap to select an entry.

 $\odot$ 

nitiating a video conference (optional feature) Initiating a video conference (optional feature)

Method A (Multisite): Method A (Multisite):

When the number has been keyed in, tap the **Call** key to place the

When the number has been keyed in, tap the

 $\bullet$ 

call.

Call key to place the

 $\Big| \begin{smallmatrix} 0 \\ 0 \end{smallmatrix} \Big|$ **Add**. In a call tap

 $\hat{\mathcal{L}}$ 

Keyboard layout

Keyboard layout

Method B (MultiWay/CUCM):

Method B (MultiWay/CUCM):

Tap as outlined to go betwen dialpad and

Tap as outlined to go betwen dialpad and

 $\begin{bmatrix} 1 \\ 0 \end{bmatrix}$ 

alphanumerical keyboard.

alphanumerical keyboard.

D1507703 Quick Reference Guide MX200 G2/MX300 G2/MX700/MX800/SX80 TC7.2 English, July 2014

D1507703 Quick Reference Guide MX200 G2/MX300 G2/MX700/MX800/SX80 TC7.2 English, July 2014

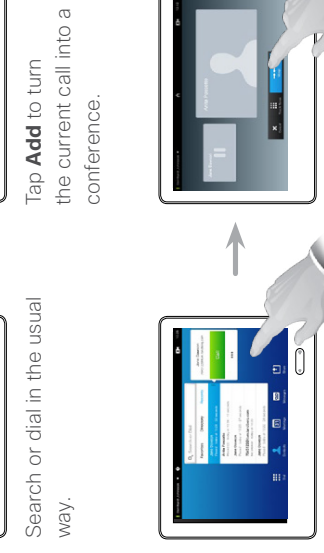

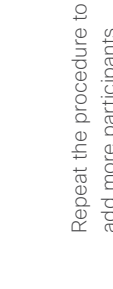

Repeat the procedure to add more participants. add more participants.

↑

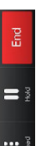

conference. conference.

Tap **END** to terminate the

Tap END to terminate the

add more participants. add more participants.

conference. conference.

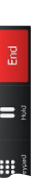

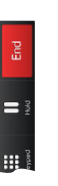

Tap END to terminate the Tap **END** to terminate the

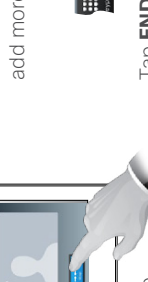

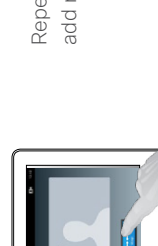

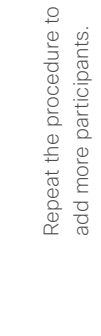

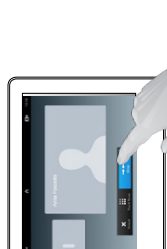

turn the current call into a conference.

turn the current

call into a conference.

Place a new call in the

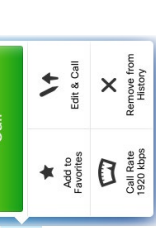

 $\bullet$ 

Favorites. Favorites.

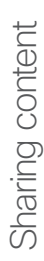

Make sure your presentation source is switched on and connected to Make sure your presentation source is switched on and connected to the video system before you tap **Presentation**. the video system before you tap **Presentation**.

Presentation, as outlined. **Presentation**, as outlined. Make sure your source is Make sure your source is connected and on. Tap connected and on. Tap

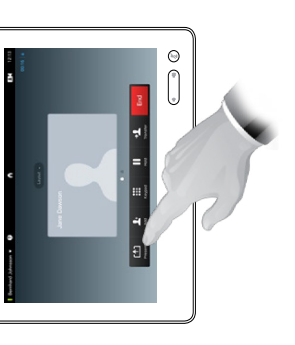

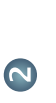

required source, as outlined. required source, as outlined. presentation on the screen. presentation on the screen. You should now see the You should now see the Scroll horizontally (a), if Then tap **Present** (**b**). Then tap Present (b). needed, to locate the needed, to locate the Scroll horizontally (

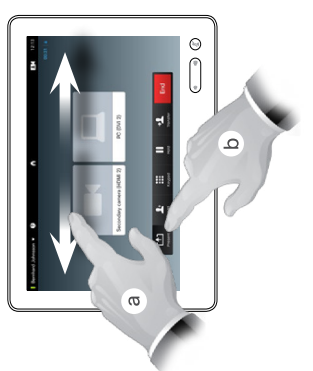

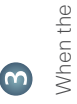

over, tap **Stop Presenting**, over, tap Stop Presenting, When the presentation is When the presentation is as outlined. as outlined.

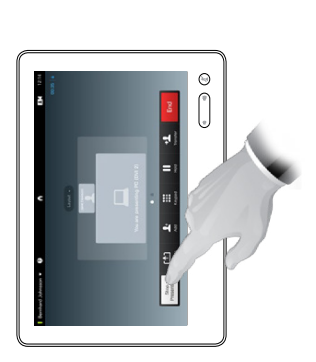

A tour of the Touch pad A tour of the Touch pad

Quick Reference Guide

TC7.2

Cisco TelePresence MX200 G2/MX300 G2/MX700/MX800/SX80

Quick Reference MX200 G2/MX300 G2/MX700/MX800/SX80<br>Cisco TelePresence MX200 G2/MX300 G2/MX700/MX800/SX80

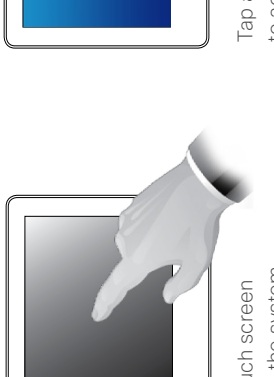

to wake up the system, to wake up the system, Tap the touch screen Tap the touch screen if needed. if needed.

 $\overset{\circ}{\mathbb{O}}$ to activate its to activate its Tap a button Tap a button

 $\circledcirc$ 

function. function.

as on a smart as on a smart Scroll in lists Scroll in lists phone.

Time of day is Time of day is icon to activate icon to activate

Tap the **Camera**

Tap the **Camera** 

Tap the **?** to contact or

contact or

Tap the ? to

Tap the upper left corner to activate/deactivate the Do not disturb feature, to activate/

activate/deactivate the Donot

disturb feature, to activate/

Tap the upper left corner to

to start sharing to start sharing Presentation presentations. mute/unmute mute/unmute **Presentation** presentations. Microphone **Microphone** content and content and nicrophone. microphone. to conduct to conduct Press the Press the button to upper right corner. upper right corner. button to indicated in the indicated in the Tap Press and hold Press and hold self-view and self-view and camera settings. camera settings.  $\odot$  $\begin{cases} \frac{\partial \phi}{\partial t} & \text{if } t \geq 0 \\ 0 & \text{if } t \geq 0 \end{cases}$ Ě  $\overline{\mathbf{E}}$ q<sub>p</sub> 1206  $\overline{\mathbf{a}}$ access the Help access the Help desk, if available.  $\boxed{5}$ desk, if available.  $\blacktriangleleft$ G Wā deactivate the Standby feature, and deactivate the Standby feature, and to access the Settings. to access the Settings.

Tap Meetings to invoke a list to invoke a list Tap **Meetings** of upcoming of upcoming scheduled scheduled meetings. Favorites, Tap Contacts to invoke the list of contacts including Directory and Tap **Contacts** to invoke the list of contacts including Favorites. Directory and History.

invoke the dial pad.

invoke the

D1507703 Quick Reference Guide MX200 G2/MX300 G2/MX700/MX800/SX80 TC7.2 English, July 2014

D1507703 Quick Reference Guide MX200 G2/MX300 G2/MX700/MX800/SX80 TC7.2 English, July 2014

**Messages** to invoke the voice mail system, if applicable.

Messages

the left side of the **Volume** button to decrease the loudspeaker volume and the right side to increase the volume.

the left side of the

diali.

increase the volume.

loudspeaker volume and the right side to

applicable.

to decrease the

voice mail

to invoke the **Volume** button

Tap Dial to Tap **Dial** to

### **5. CoViz room access**

#### **1. General access**

The ACCES CoViz room is accessed via a Camipro SALTO offline system. Access is restricted to authorized people, who have validated their Camipro card (see below).

There is no key access to the Coviz room.

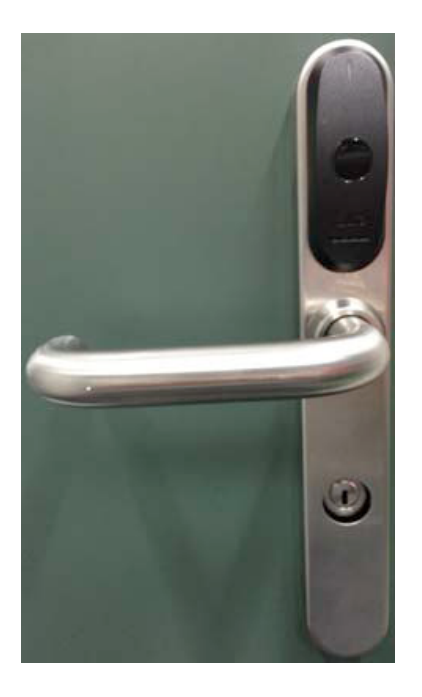

If your Camipro card does not have authorization, please ask any of the following for access to the room:

- a secretary/assistant listed in Section 5 of this User guide
- a staff member in a neighbouring room
- in case of emergency, contact: Mark Sawley (STI-GE ACCES, ELB 113, Tel: 36965)

### **2. Requesting Camipro access**

Should you have need to access regularly the CoViz room, please contact  $\frac{\text{access}(a)}{\text{optl} \cdot \text{ch}}$  for authorization of your Camipro card. This procedure generally takes some time

Once your name is included in the Camipro database for the room, you will need to validate your card by the following steps:

- 1. validation at a Camipro Oscar station (e.g. in the entrance hall of the ELB building)
- 2. pass card at a Camipro hotspot reader (e.g. at the entrance to SV 094.7)

More details can be found on the accompanying instruction sheet.

### **Système contrôle d'accès SALTO Offline**

1. Le nouveau système de contrôle d'accès SALTO mis en place dans vos locaux

2. Ce nouveau système nécessite la segmenta‐ tion des cartes CAMIPRO pour ce faire il faut passer une fois votre carte dans une borne CAMIPRO (OSCAR ) et valider les données :

Emplacement des bornes CAMIPRO :

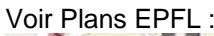

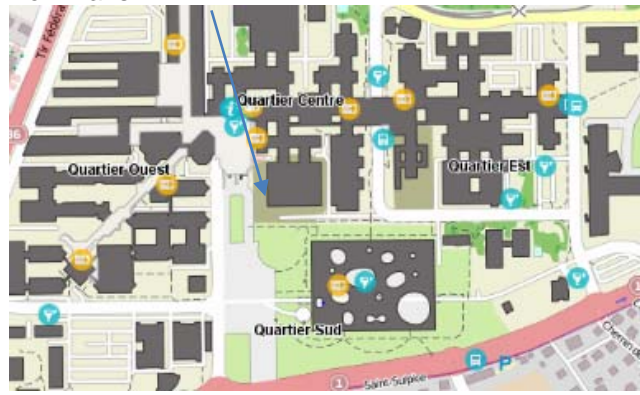

- 3. Une fois ceci effectué, vous devez présenter votre badge CAMIPRO devant un lecteur HOTSPOT (laisser votre badge env.10sec. Afin d'écrire vos droit d'accès sur votre Badge
	- 1. Lecteurs périphérique du bâ‐ timent BI
	- 2. Lecteur entrée BS 94.7
	- 3. SV 094.17
	- 4. STCC sous‐commission

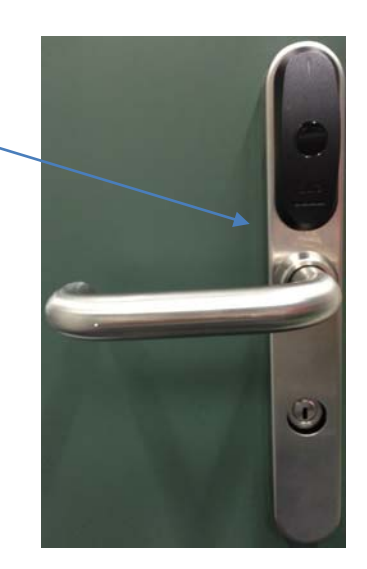

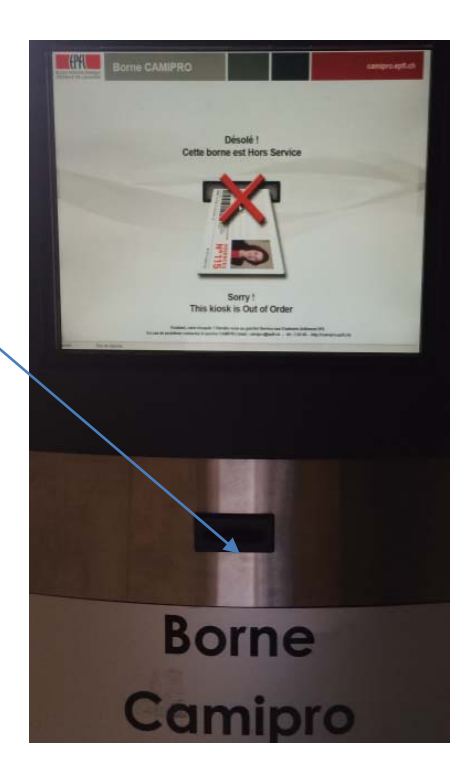

### **HOTSPOT CAMIPRO**

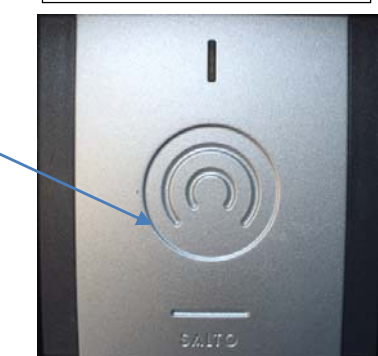

### **6. Contact details**

### **For general information (e.g. usage of CoViz facility)**

• Mark Sawley, STI-GE ACCES, ELB 113 (Tel: 36965)

### **For technical information (e.g. details of available hardware/software)**

- Mark Sawley, STI-GE ACCES, ELB 113 (Tel: 36965)
- STI-IT services c/o Dominique Quatravaux, STI-IT, ELB 132 (Tel: 35624)

### **For system administration support (e.g. hardware failure reporting)**

• STI-IT services c/o Dominique Quatravaux, STI-IT, ELB 132 (Tel: 35624)

### **For administrative information (e.g. room reservation and access)**

- Rosana Blanchard, STI IMX-LTP, MXD 341 (Tel: 31180)
- Lysiane Bourquin, STI IMT-GE, MC A4 304 (Tel: 54343)
- Irène Laroche, STI THEOS-IMX, ME D2 1726 (Tel: 31128)
- Christina Mattsson, STI IBI-GE, AI 1206 (Tel: 39668)
- Géraldine Michau, ENAC IIC-LSMS, GC A2 485 (Tel: 32452)
- Sylvie Moreau, STI-GE, ELB 113 (Tel: 36868)